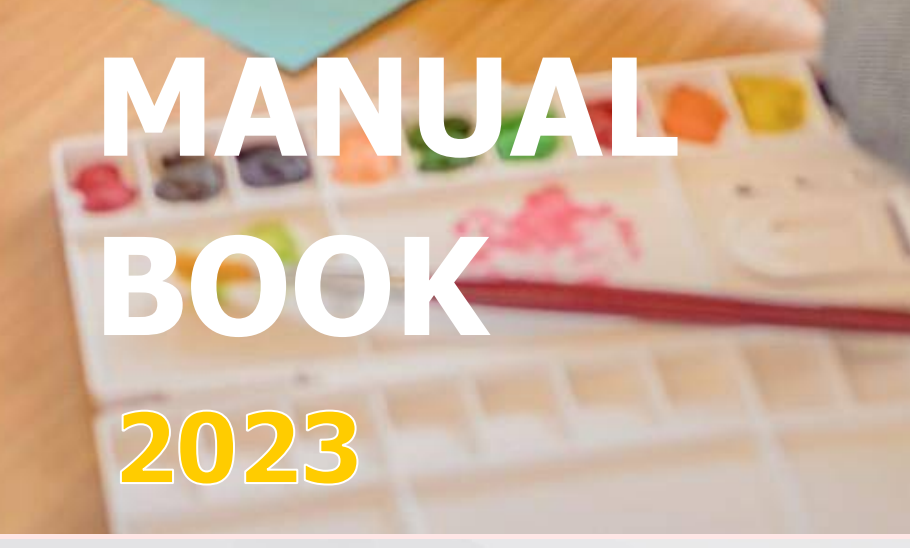

**APLIKASI GAMPIL FOR PUBLIC BERBASIS IOS**

**DINAS PENANAMAN MODAL DAN PELAYANAN TERPADU SATU PINTU**

**KOTA BANDUNG**

# **DAFTAR ISI**

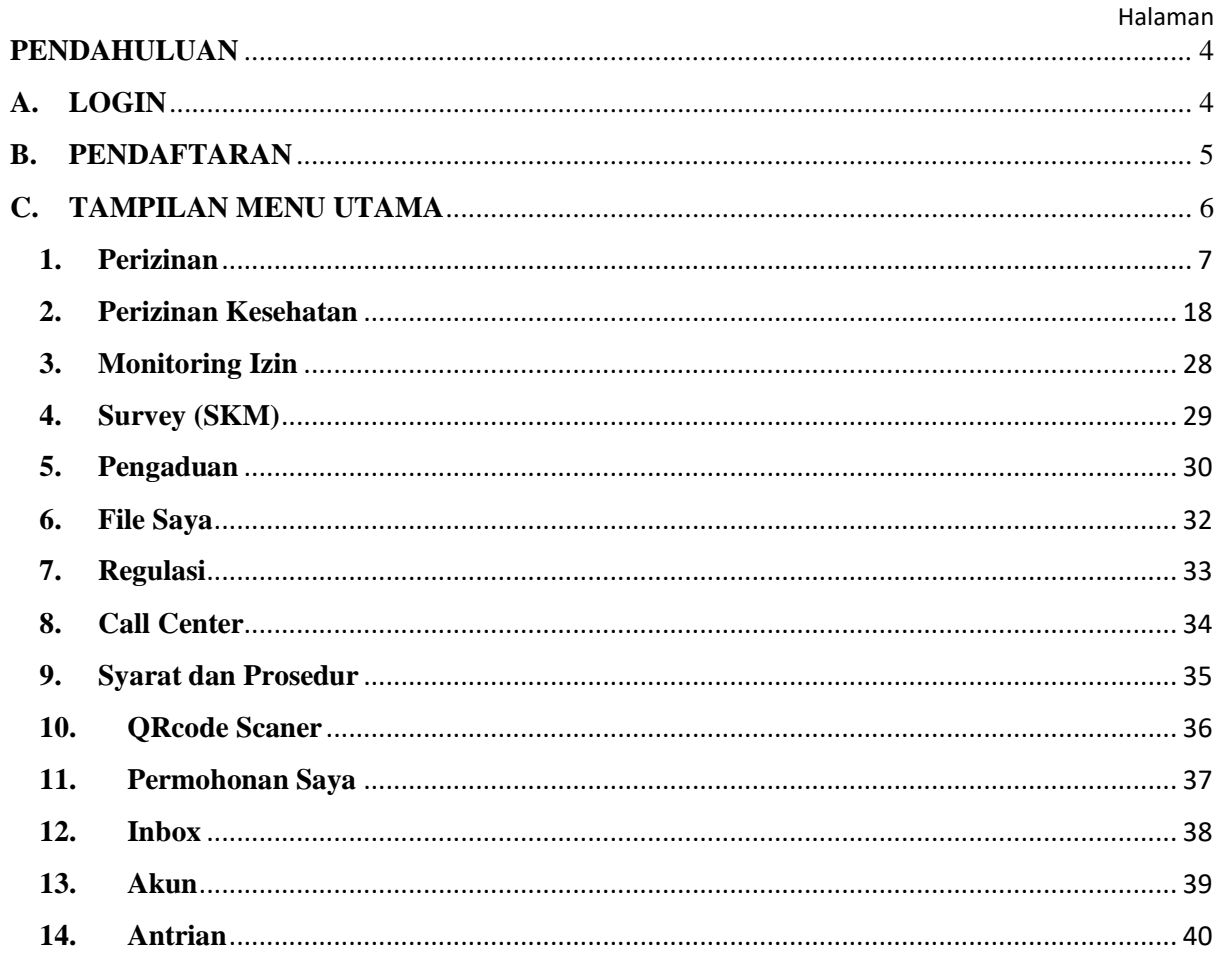

# **DAFTAR GAMBAR**

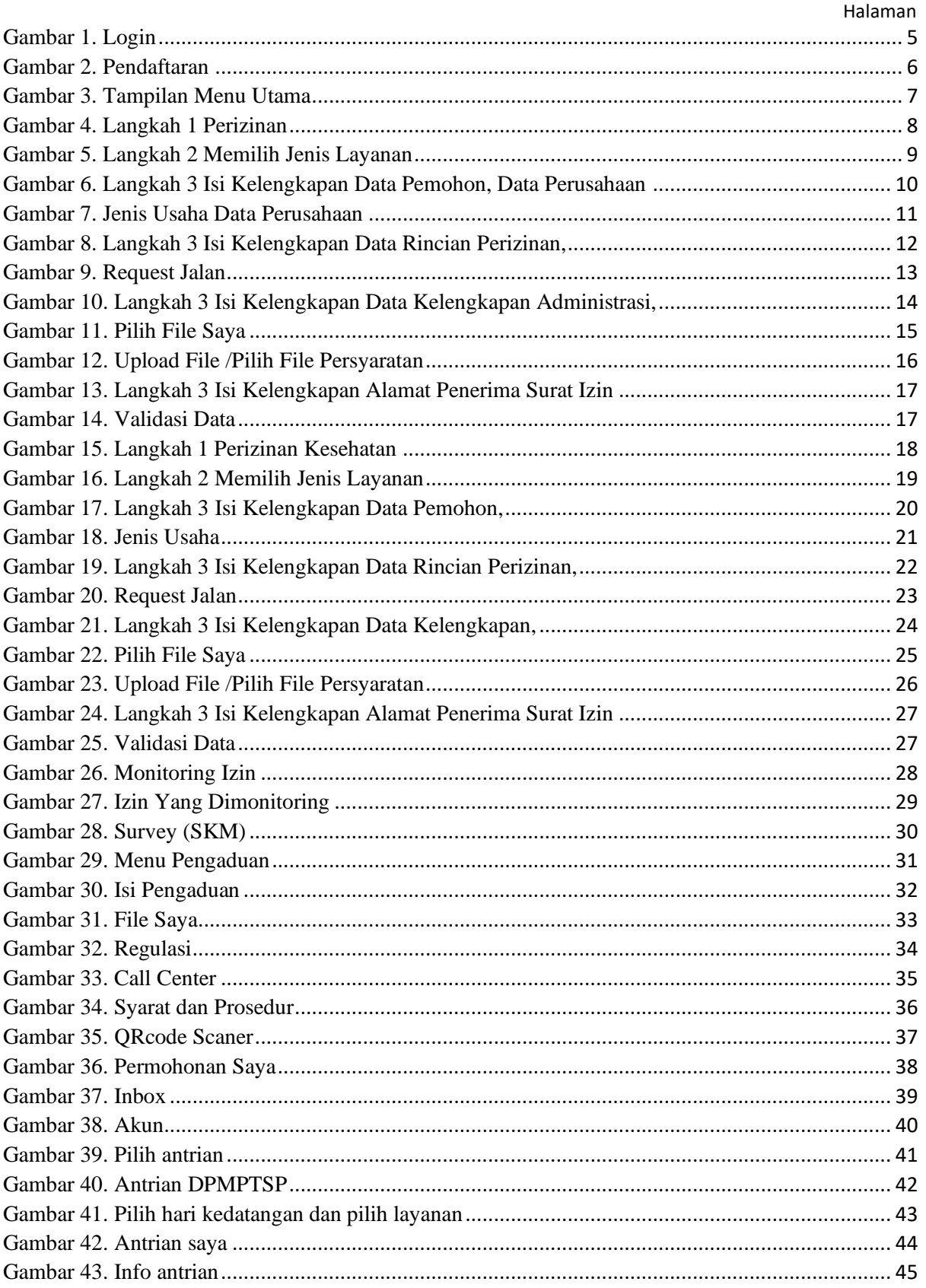

#### **PENDAHULUAN**

Aplikasi Mobile Dinas Penanaman Modal Dan Pelayanan Terpadu Satu Pintu (Dpmptsp) Kota Bandung merupakan aplikasi *mobile* yang mempermudahkan pengguna dalam melakukan pengajuan permohonan perizinan melalui *IOS Smartphone*. Berikut ini petunjuk cara penggunaan Aplikasi *Mobile* Dinas Penanaman Modal Dan Pelayanan Terpadu Satu Pintu (Dpmptsp) Kota Bandung.

#### **A. LOGIN**

Setelah melakukan *Instal Aplikasi* Gampil Kota Bandung pengguna akan melihat tampilan *login* seperti berikut ini :

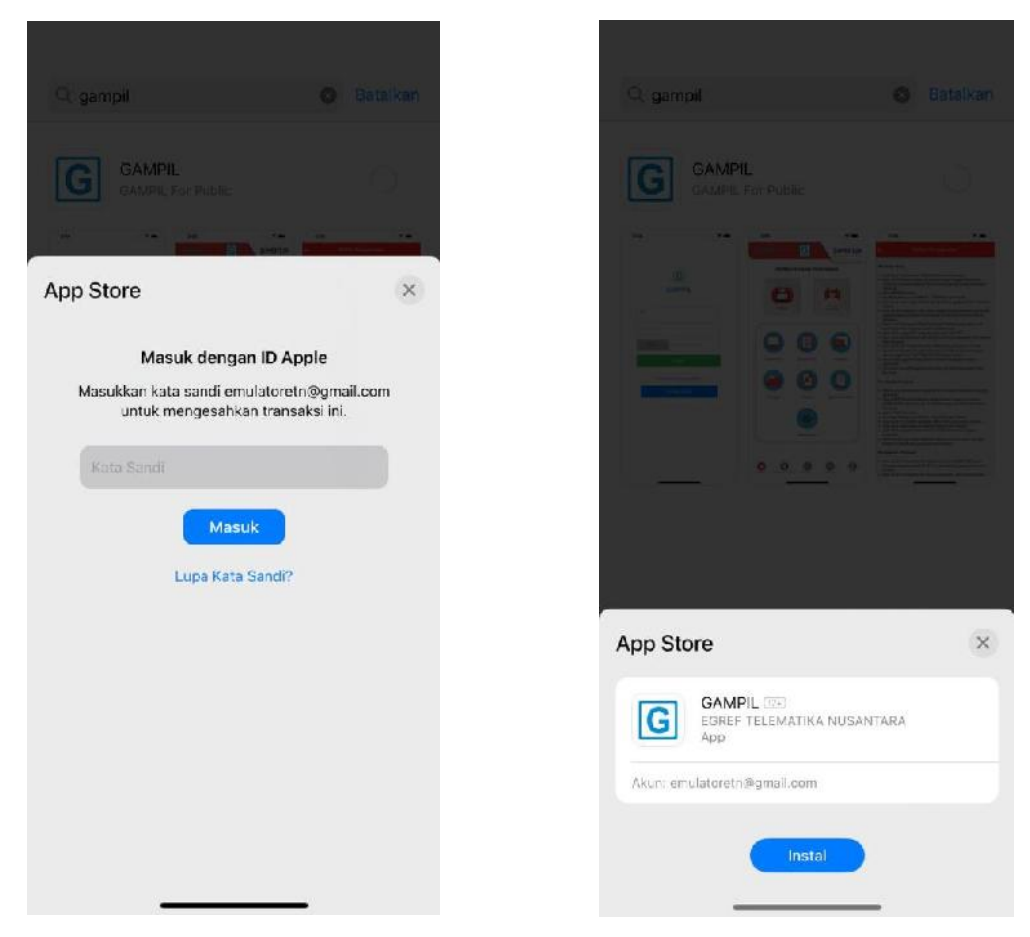

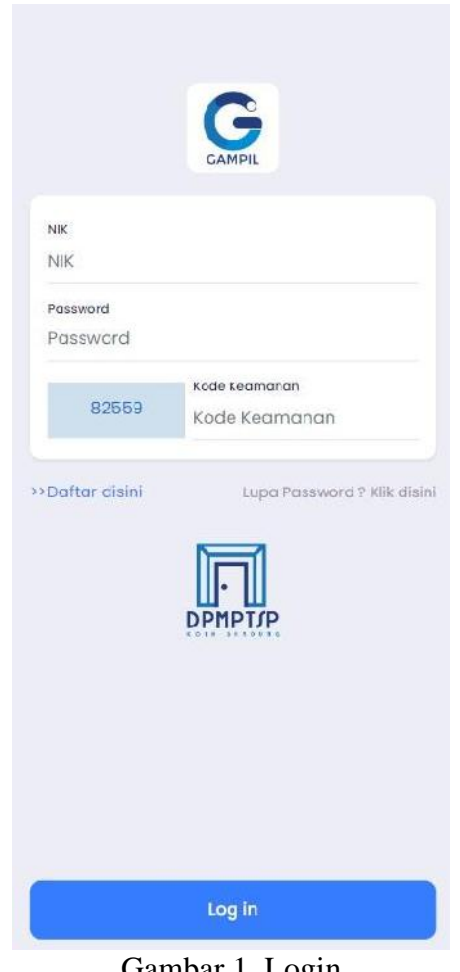

Gambar 1. Login

Untuk dapat *login* silahkan pengguna masukan *NIK ,Password* dan Kode Keamanan yang sesuai dengan data yang telah pengguna daftarkan diformulir pendaftaran, setelah selesai tekan tombol .Untuk pengguna yang belum mempunyai akun silahkan lakukan pendaftaran akun terlebih dahulu dengan cara tekan tombol maka akan muncul Form Pendaftaran Akun seperti berikut.

# **B. PENDAFTARAN**

Untuk pengguna yang belum mempunyai akun maka harus melakukan pendaftaran terlebih dahulu dengan tahap – tahap sebagai berikut :

- 1. Pilih Tombol
- 2. Maka akan muncul form Pendaftaran sebagai berikut :

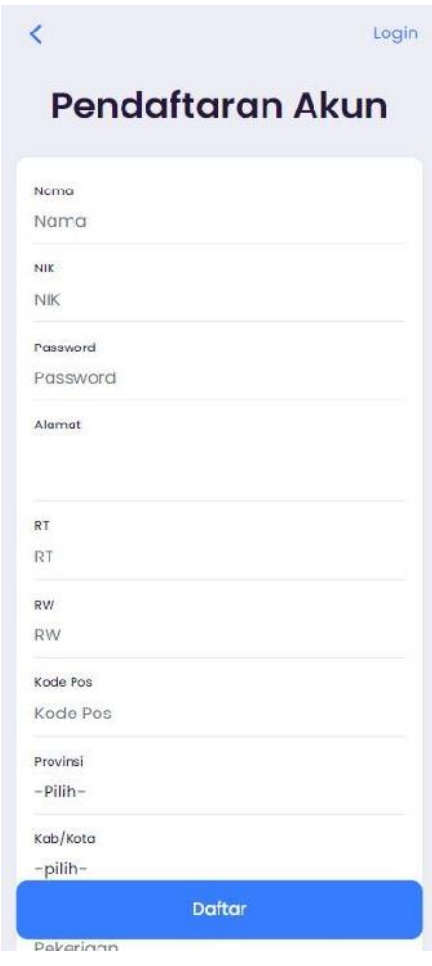

Gambar 2. Pendaftaran

Untuk meng-input data Pendaftaran silahkan tuliskan data pendaftaran pada tiap-tiap *textbox* yang tersedia sesuai dengan judul teks, kemudian masukan kode keamanan lalu tekan tombol

untuk menyimpan data pendaftaran akun.

#### **C. TAMPILAN MENU UTAMA**

Setelah berhasil melakukan *login*, maka akan muncul tampilan Menu Utama seperti berikut :

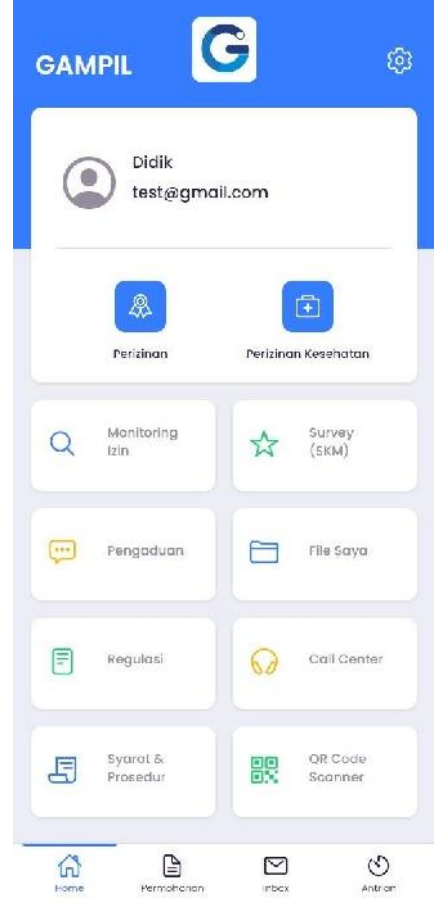

Gambar 3. Tampilan Menu Utama

Adapun beberapa pilihan menu dan juga fungsi dari tiap-tiap menu, sebagai berikut :

### **1. Perizinan**

Menu Perizinan berfungsi untuk mengajukan izin usaha. pada menu Perizinan terdapat 3 langkah dalam melakukan pengajuan izin, yaitu seperti berikut.

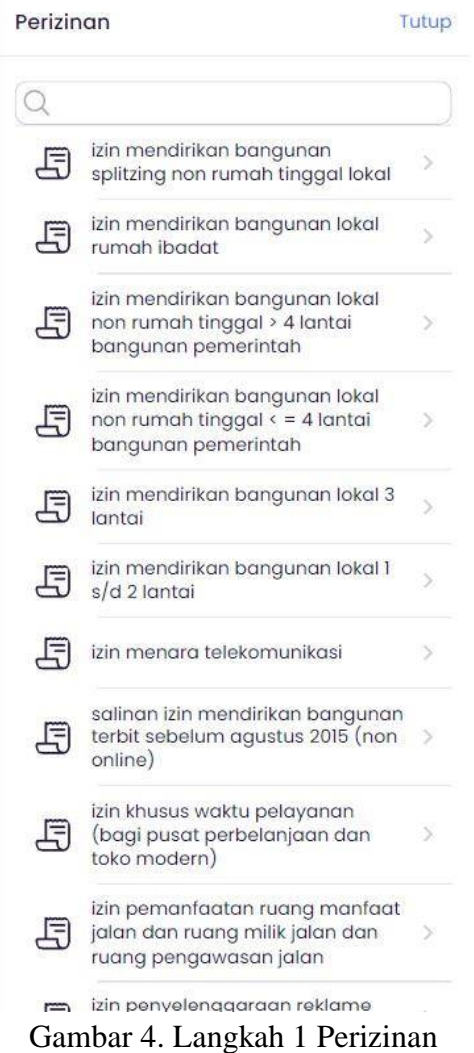

✓ Langkah 1 **'Perizinan**, Pengguna dapat memilih Izin yang ingin diajukan, Pilih salah satu Izin dengan mengklik izin yang akan diajukan. Setelah memilih Izin yang akan diajukan maka pengguna akan diarahkan ke langkah 2, yaitu **'Memilih Jenis Layanan'**, Dalam langkah ini ada beberapa pilihan jenis layanan dari tiap –tiap jenis izin yang dipilih.

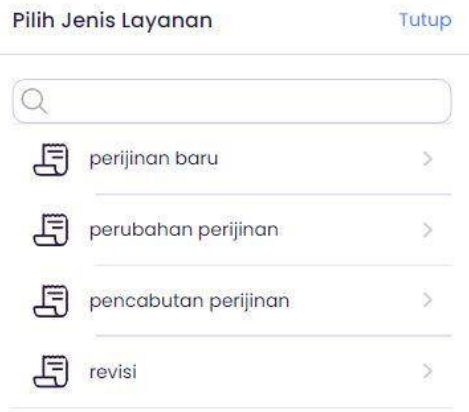

Gambar 5. Langkah 2 Memilih Jenis Layanan

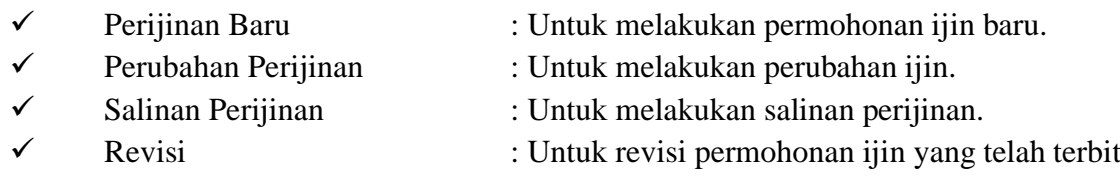

Setelah selesai memilih jenis layanan yang akan diajukan, maka pengguna akan diarahkan ke Langkah 3 Isi Kelengkapan.

✓ Langkah 3 **'Isi Kelengkapan'**, Pada Langkah ini pengguna diharuskan mengisi Data Pemohon, Data Perusahaan (jika memiliki suatu perusahaan), Data Rincian Perizinan, Koordinat Lokasi, Data Kelengkapan Administrasi, Data Kelengkapan Yuridis, Data Kelengkapan Teknis dan Alamat Penerima Surat Izin.

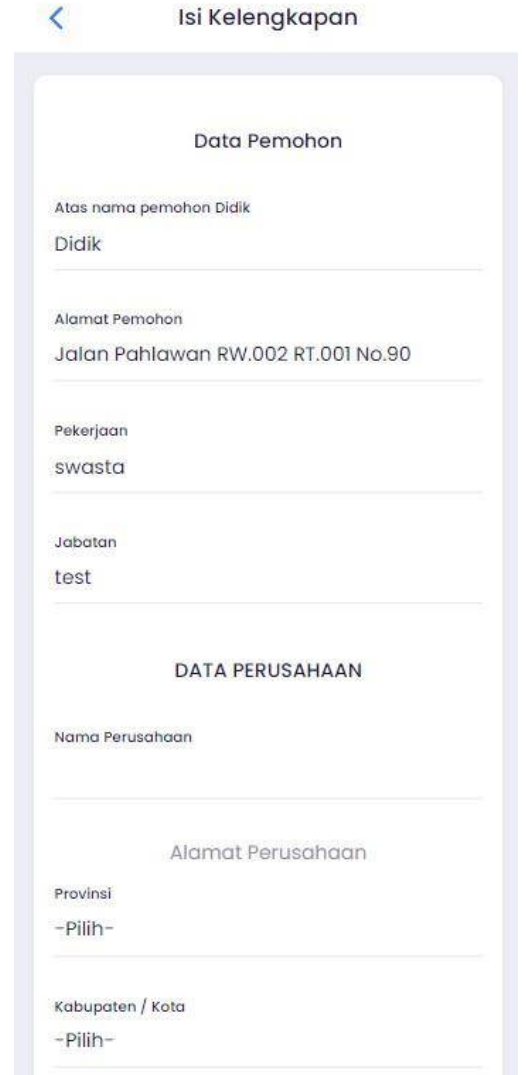

Gambar 6. Langkah 3 Isi Kelengkapan Data Pemohon, Data Perusahaan

Pada isi kelengkapan data pemohon dan data perusahaan silahkan pengguna isikan data pada *textbox* yang telah tersedia. Tekan tombol **pada** *table* Jenis Usaha untuk memilih jenis usaha, seperti berikut :

List KBLI

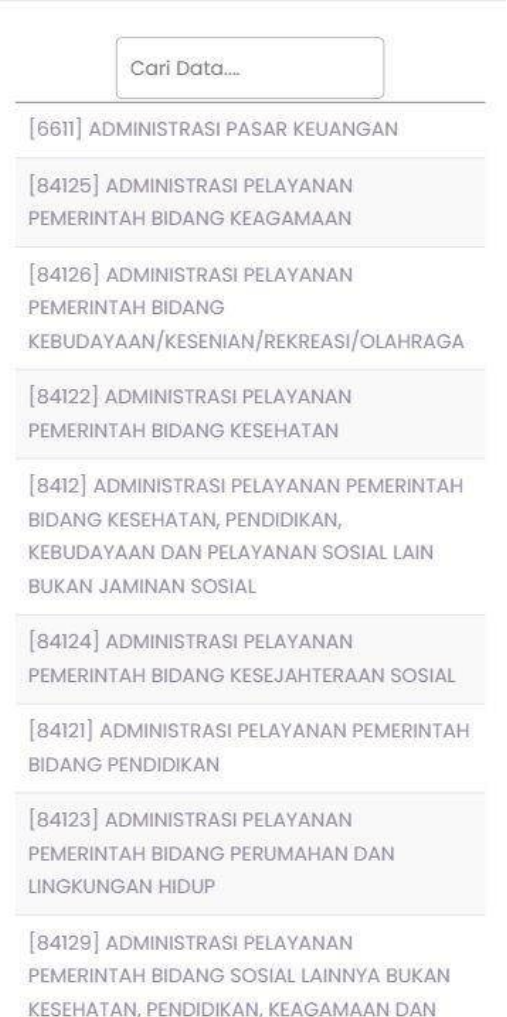

Gambar 7. Jenis Usaha Data Perusahaan

Silahkan pengguna pilih jenis usaha yang akan dipilih guna memenuhi isi kelengkapan data perusahaan yang dibutuhkan dalam melakukan permohonan izin.

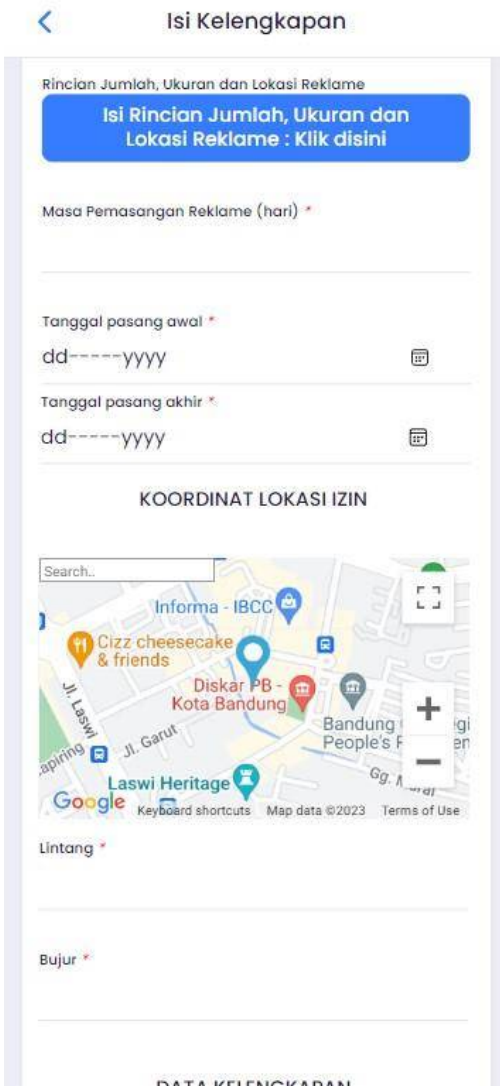

Gambar 8. Langkah 3 Isi Kelengkapan Data Rincian Perizinan, Koordinat Lokasi Izin

Pada isi kelengkapan data rincian perizinan dan koordinat lokasi silahkan pengguna isikan data<br>pada *textbox* yang telah tersedia. Tekan tombol **keluar Tidak Ditemukan?** Request disini pada *textbox* yang telah tersedia. Tekan tombol pada *table* Jalan untuk *request* jalan, seperti berikut :

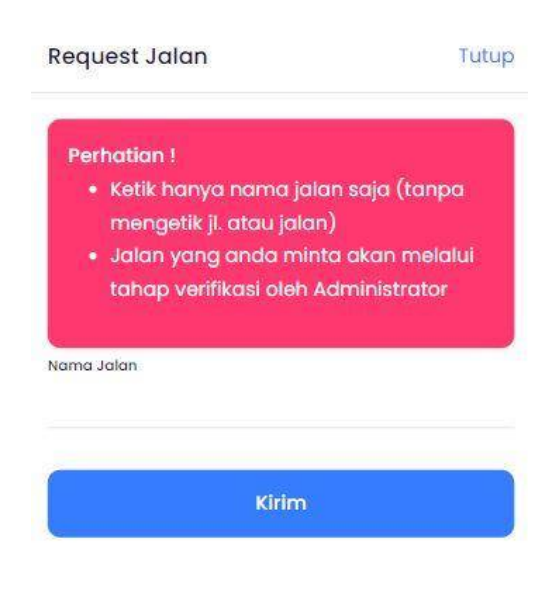

Gambar 9. Request Jalan

Silahkan pengguna masukan nama jalan yang akan diminta dengan memperhatikan form **Perhatian !**, setelah selesai tekan tombol **untuk mengirim** *request* jalan.

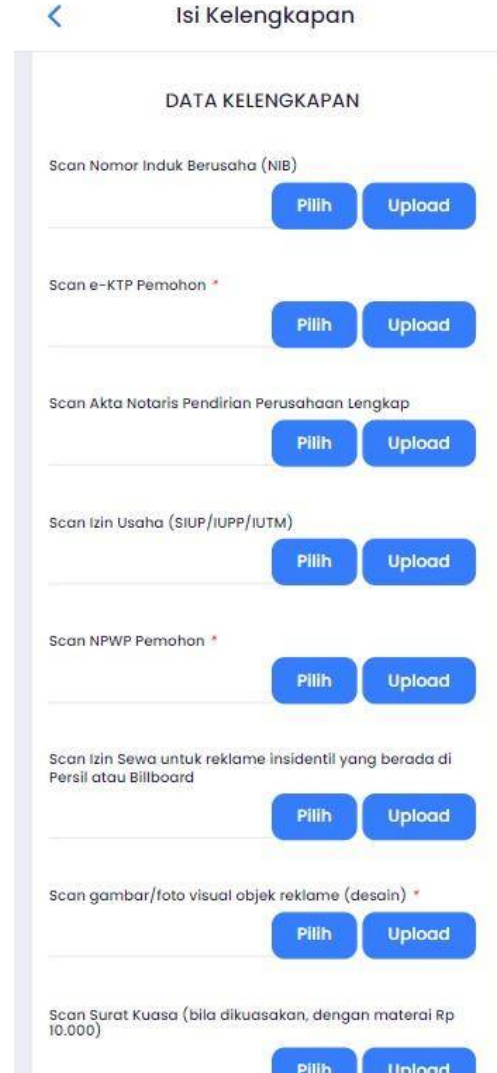

Gambar 10. Langkah 3 Isi Kelengkapan Data Kelengkapan Administrasi, Data Kelengkapan Yuridis, Data Kelengkapan Teknis

Pada isi kelengkapan data kelengkapan administrasi, data kelengkapan yuridis dan data kelengkapan teknis silahkan pengguna tekan tombol **untuk memilih data yang sudah** pernah pengguna lakukan *upload*. Tekan tombol untuk mengunggah / *upload* data (seperti scan KTP Pemohon, scan NPWP, Surat Keterangan, dan lain – lain) guna memenuhi persyaratan permohonan suatu izin. Berikut tampilan saat pengguna tekan tombol **(BRD**:

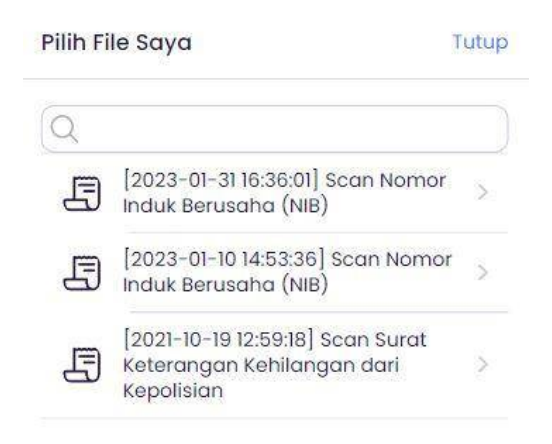

Gambar 11. Pilih File Saya

Silahkan pengguna pilih *file* yang akan dilampirkan pada isi kelengkapan*,* tekan tombol "Lihat" untuk *preview file* yang akan dilampirkan, tekan tombol "Pilih" untuk memilih *file*. Seperti berikut tampilan saat pengguna tekan tombol  $\left($ <sup>Upload</sup> :

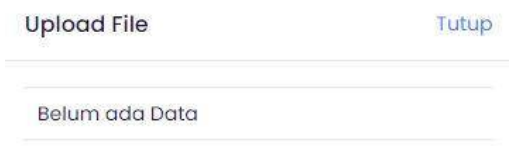

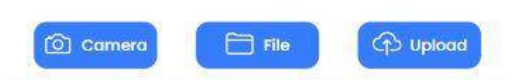

Gambar 12. Upload File /Pilih File Persyaratan

Tekan tombol  $\boxed{\circledcirc}$  samera untuk mengambil foto secara langsung, tekan tombol  $\boxed{\circledcirc}$  antuk memilih *file* persyaratan pada berkas*.* Setelah selesai memilih *file* persyaratan yang akan dilakukan *upload* silahkan tekan tombol dan lakukan cara yang sama untuk *file* persyaratan lainnya yang diperlukan.

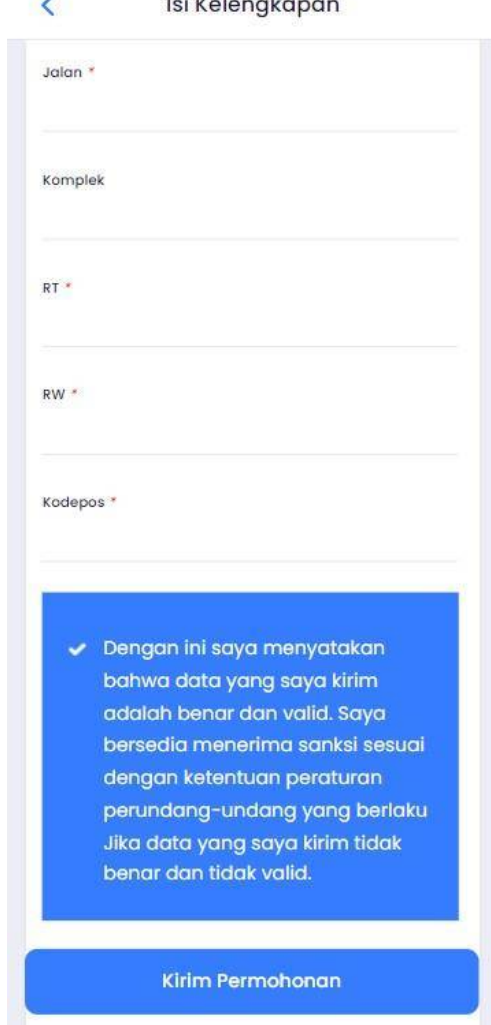

**Section of the Control** 

Gambar 13. Langkah 3 Isi Kelengkapan Alamat Penerima Surat Izin

Pada isi kelengkapan alamat penerima surat izin silahkan pengguna isikan data pada *textbox* yang telah tersedia.

✓ Jika semua data telah lengkap dan benar centang /*checklist* seperti tampilan berikut :

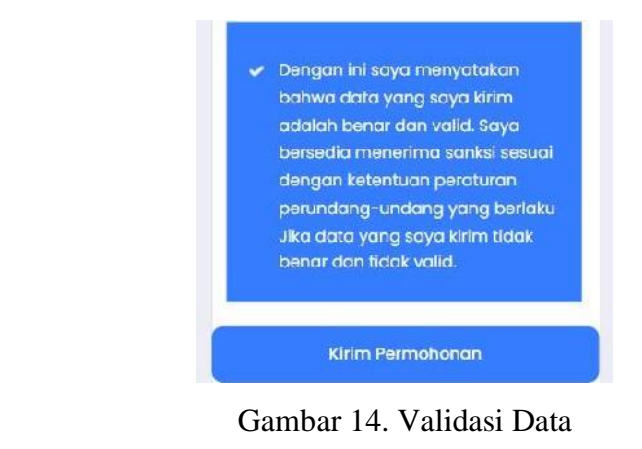

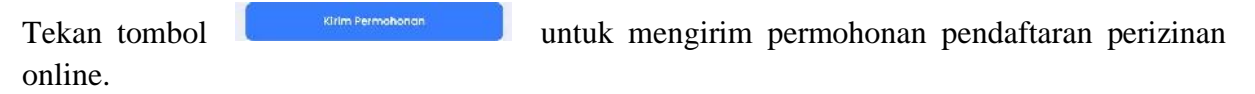

#### **2. Perizinan Kesehatan**

Menu Perizinan Kesehatan berfungsi untuk mengajukan izin kesehatan. pada menu Perizinan Kesehatan terdapat 3 langkah dalam melakukan pengajuan izin, yaitu seperti berikut :

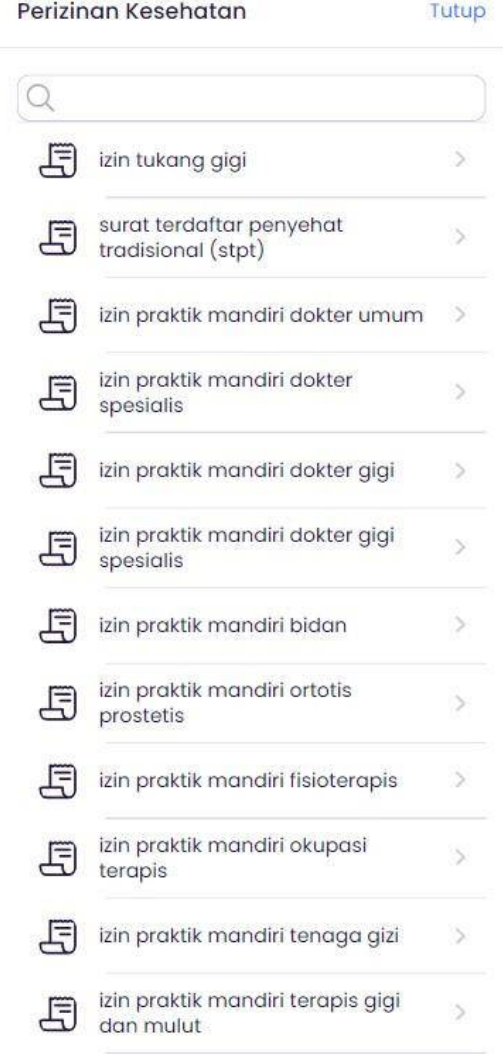

Gambar 15. Langkah 1 Perizinan Kesehatan

✓ Langkah 1 **'Perizinan Kesehatan**, Pengguna dapat memilih Izin yang ingin diajukan, Pilih salah satu Izin dengan mengklik izin yang akan diajukan. Setelah memilih Izin yang akan diajukan maka pengguna akan diarahkan ke langkah 2, yaitu **'Memilih Jenis Layanan'**, Dalam langkah ini ada beberapa pilihan jenis layanan dari tiap –tiap jenis izin yang dipilih.

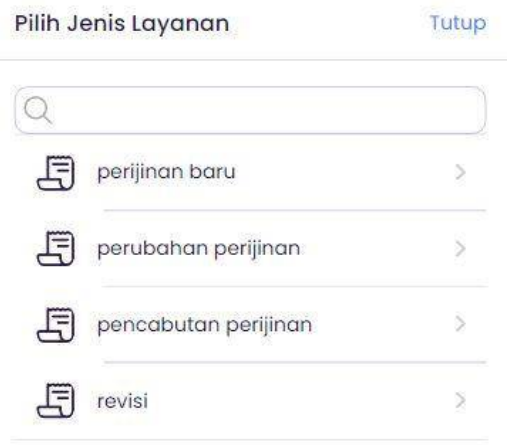

Gambar 16. Langkah 2 Memilih Jenis Layanan

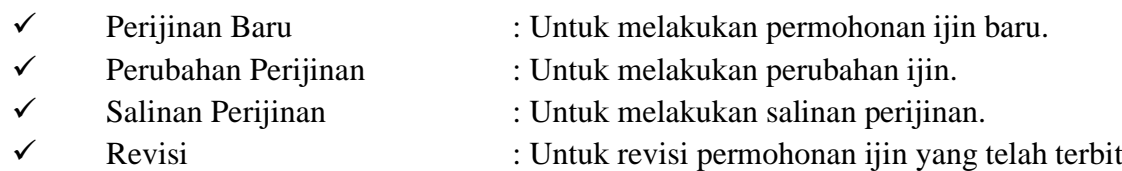

Setelah selesai memilih jenis layanan yang akan diajukan, maka pengguna akan diarahkan ke Langkah 3 Isi Kelengkapan.

✓ Langkah 3 **'Isi Kelengkapan'**, Pada Langkah ini pengguna diharuskan mengisi Data Pemohon, Data Perusahaan (jika memiliki suatu perusahaan), Data Rincian Perizinan, Koordinat Lokasi, Data Kelengkapan, dan Alamat Penerima Surat Izin.

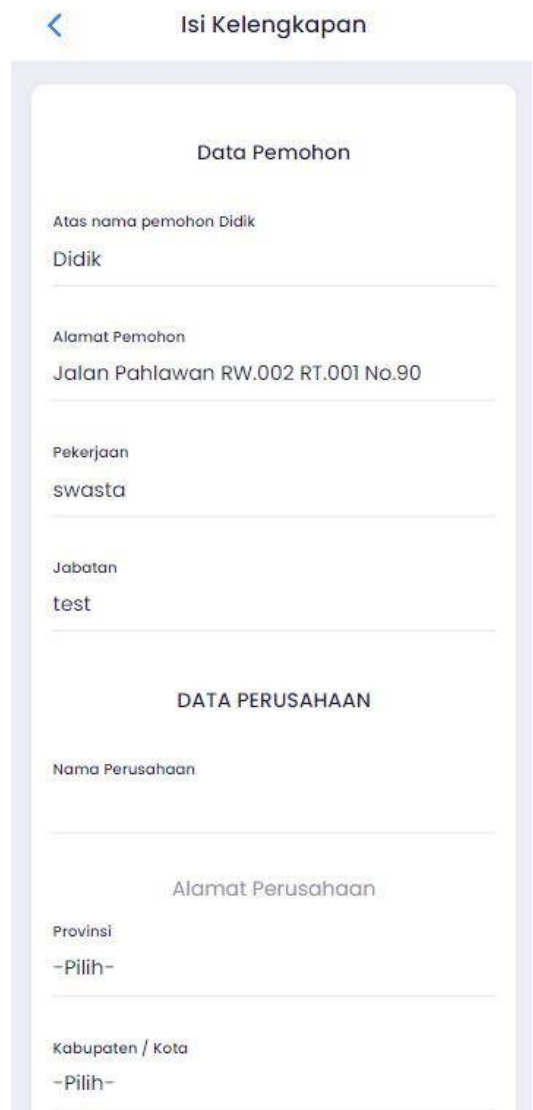

Gambar 17. Langkah 3 Isi Kelengkapan Data Pemohon, Data Perusahaan

Pada isi kelengkapan data pemohon dan data perusahaan silahkan pengguna isikan data pada *textbox* yang telah tersedia. Tekan tombol **ada pada tenut pada tersedia** pada tersedian pengguna isikan untuk *textbox* yang telah tersedia. Tekan tombol memilih jenis usaha, seperti berikut :

List KBLI

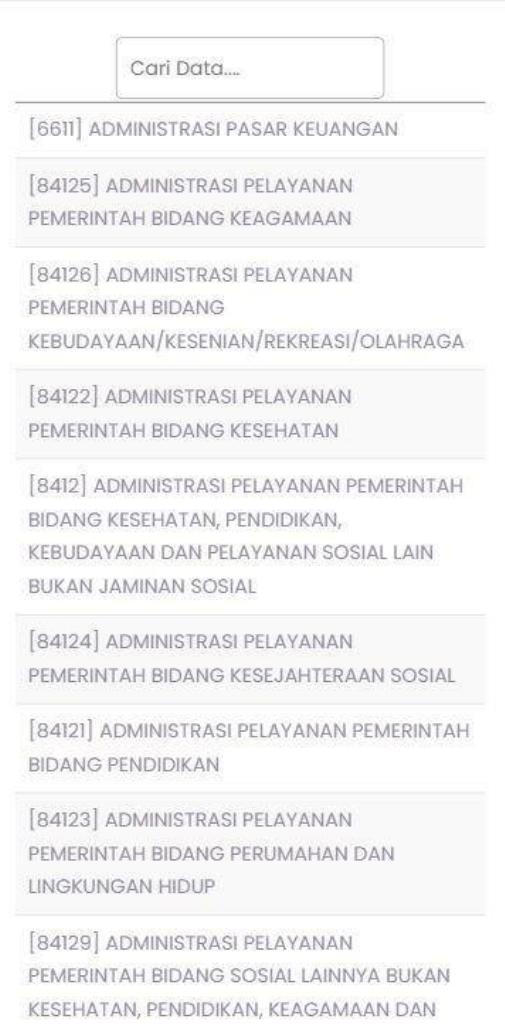

Gambar 18. Jenis Usaha

Silahkan pengguna pilih jenis usaha yang akan dipilih guna memenuhi isi kelengkapan data perusahaan yang dibutuhkan dalam melakukan permohonan izin.

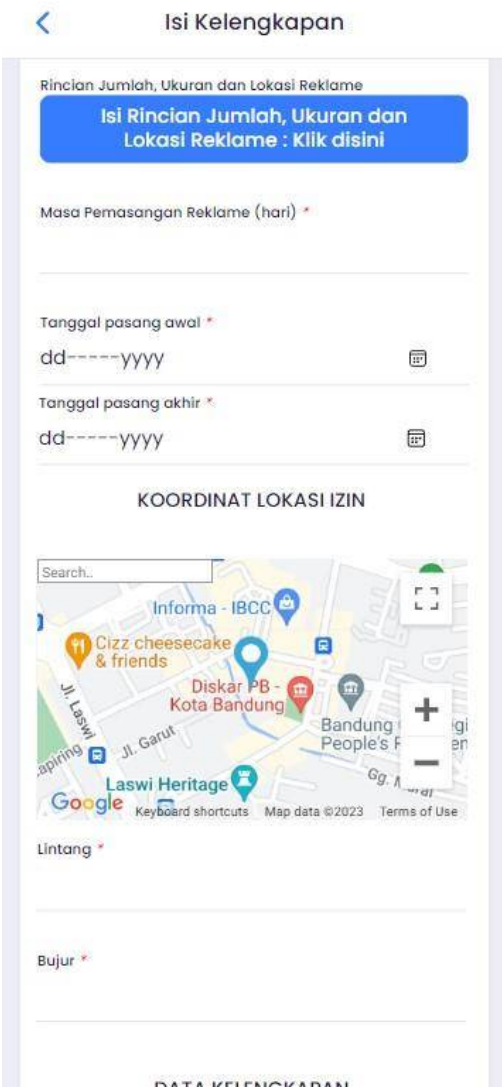

Gambar 19. Langkah 3 Isi Kelengkapan Data Rincian Perizinan, Koordinat Lokasi Izin

Pada isi kelengkapan data rincian perizinan dan koordinat lokasi silahkan pengguna isikan data pada *textbox* yang telah tersedia. Tekan tombol Jalan Tidak Ditemukan? Request disini pada *table* Jalan untuk *request* jalan, seperti berikut :

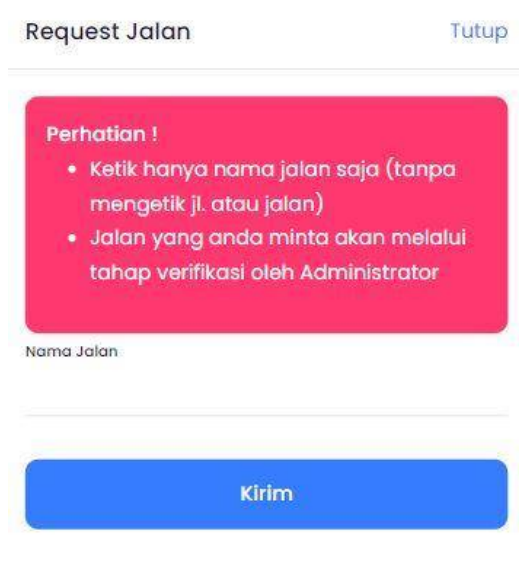

Gambar 20. Request Jalan

Silahkan pengguna masukan nama jalan yang akan diminta dengan memperhatikan form<br>**Perhatian!**, setelah selesai tekan tombol **Perhatian !**, setelah selesai tekan tombol **untuk mengirim di kecima** jalan.

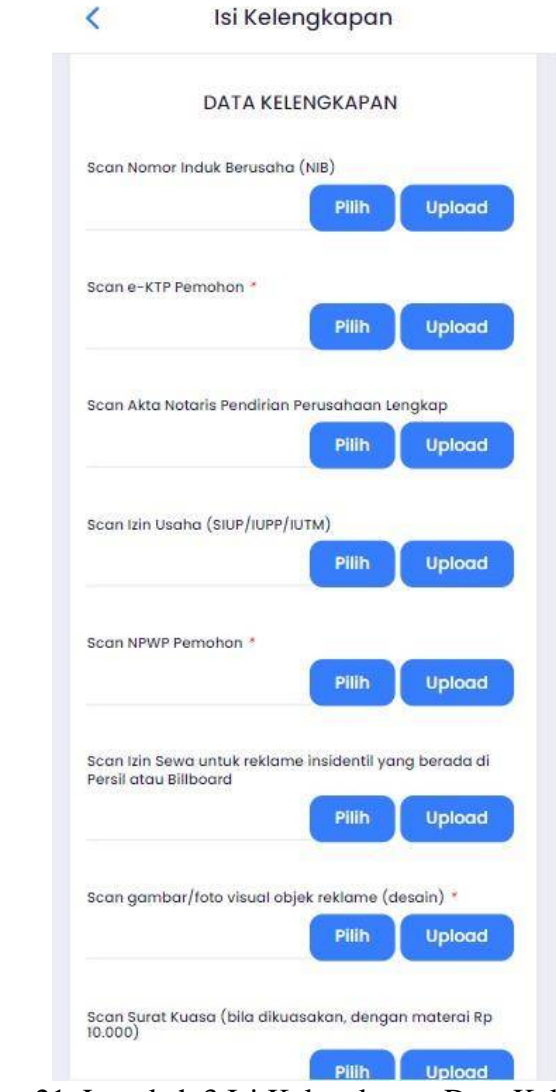

Gambar 21. Langkah 3 Isi Kelengkapan Data Kelengkapan, Alamat Penerima Surat Izin

Pada isi kelengkapan data kelengkapan silahkan pengguna tekan tombol **untuk memilih** data yang sudah pernah pengguna lakukan *upload*. Tekan tombol untuk mengunggah / *upload* data (seperti scan KTP Pemohon, scan NPWP, Surat Keterangan, dan lain – lain) guna memenuhi persyaratan permohonan suatu izin. Sedangkan pada *table* alamat penerima surat izin silahkan pengguna isikan data pada *textbox*. Berikut tampilan saat pengguna tekan tombol **PIRK** 

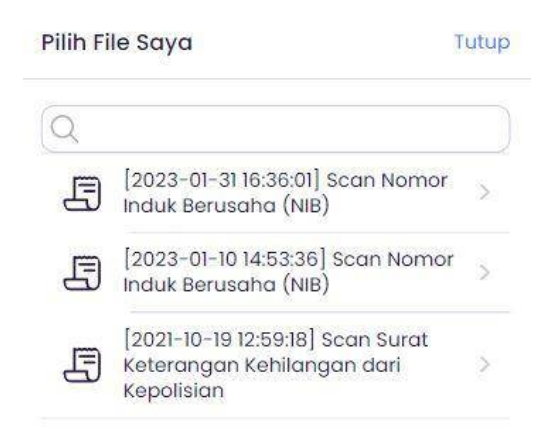

Gambar 22. Pilih File Saya

Silahkan pengguna pilih *file* yang akan dilampirkan pada isi kelengkapan*,* tekan tombol "Lihat" untuk *preview file* yang akan dilampirkan, tekan tombol "Pilih" untuk memilih *file*. Seperti berikut tampilan saat pengguna tekan tombol **(uplead**):

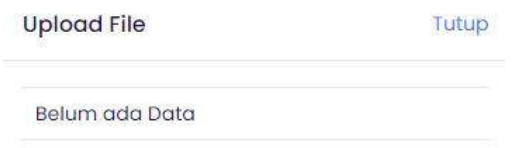

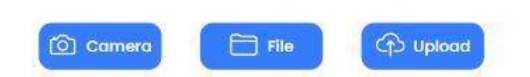

Gambar 23. Upload File /Pilih File Persyaratan

Tekan tombol  $\circ$  camera untuk mengambil foto secara langsung, tekan tombol  $\Box$  File untuk memilih *file* persyaratan pada berkas*.* Setelah selesai memilih *file* persyaratan yang akan dilakukan *upload* silahkan tekan tombol dan lakukan cara yang sama untuk *file* persyaratan lainnya yang diperlukan.

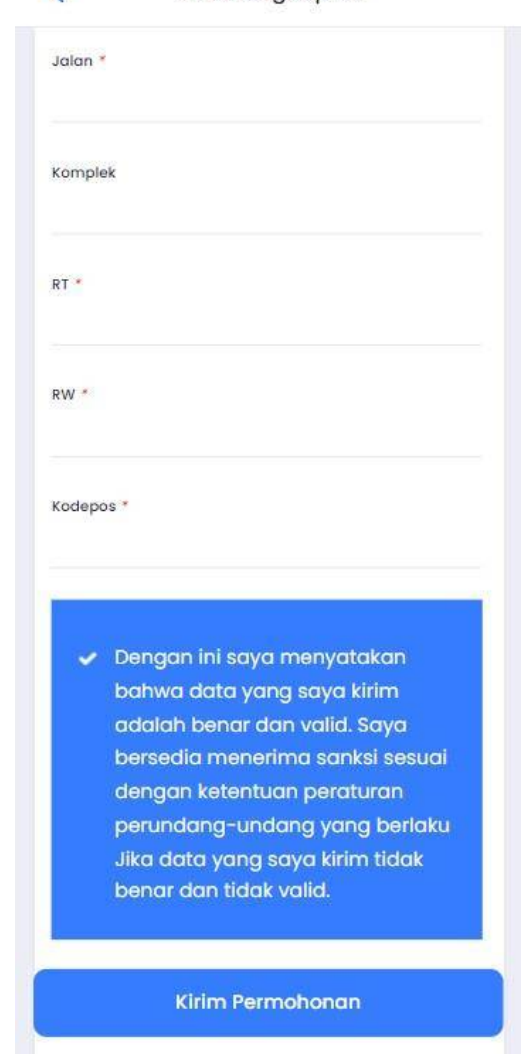

 $\sqrt{2}$ Isi Kelenakapan

Gambar 24. Langkah 3 Isi Kelengkapan Alamat Penerima Surat Izin

Pada isi kelengkapan alamat penerima surat izin silahkan pengguna isikan data pada *textbox* yang telah tersedia.

✓ Jika semua data telah lengkap dan benar centang /*checklist* seperti tampilan berikut :

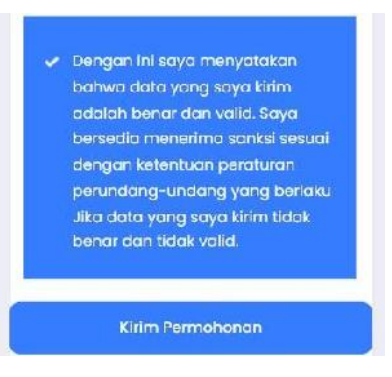

Gambar 25. Validasi Data

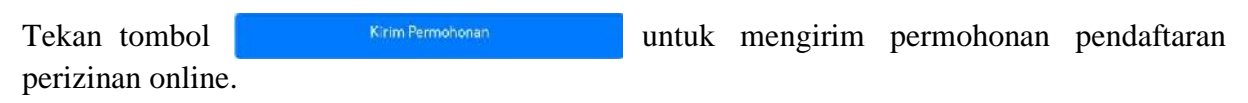

#### **3. Monitoring Izin**

Menu Monitoring Perizinan berfungsi untuk memonitoring izin yang sudah diajukan. Berikut tampilan menu Monitoring Perizinan :

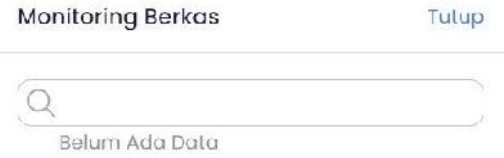

Gambar 26. Monitoring Izin

Silahkan masukan **'Nomor Resi Perizinan'** untuk data yang telah lengkap persyaratannya pada kolom monitoring berkas, kemudian tekan **tombol** ,maka akan muncul tampilan seperti berikut :

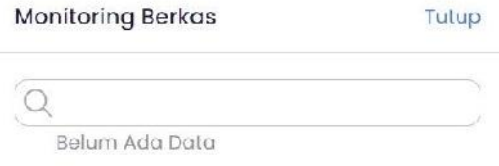

### Gambar 27. Izin Yang Dimonitoring

Pada tampilan hasil monitoring berkas perizinan ini pengguna dapat melihat *History Proses* permohonan izin.

### **4. Survey (SKM)**

Menu survey skm berfungsi untuk melakukan isi survey tentang pelayanan perizinan, dan melihat hasil isi survey dari pemohon, seperti berikut tampilan menu survey skm :

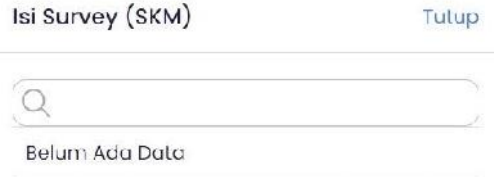

Gambar 28. Survey (SKM)

# **5. Pengaduan**

Menu pengaduan berfungsi untuk melakukan pengaduan tentang permohonan perizinan. Seperti berikut tampilan menu pengaduan :

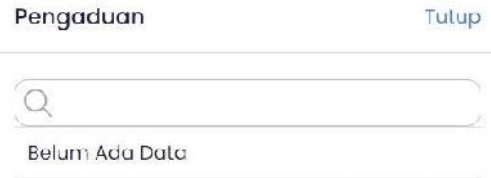

Tambah Pengaduan

Gambar 29. Menu Pengaduan

Pada menu pengaduan pengguna dapat melakukan pengaduan dengan cara silahkan tekan tombol **maka akan muncul tampilan isi pengaduan seperti berikut** :

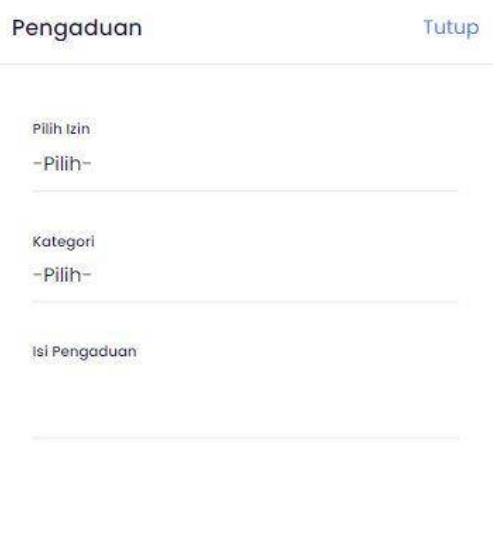

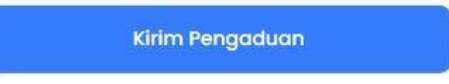

Gambar 30. Isi Pengaduan

Pilih izin, pilih kategori pengaduan lalu isi pengaduan pada *textbox*. Setelah selesai tekan tombol **kin Progaduan** untuk mengirim pengaduan.

#### **6. File Saya**

Menu *file* saya berfungsi untuk menampilkan *file* yang sudah pernah *di-upload* oleh pemohon. Seperti berikut tampilan menu *file* saya :

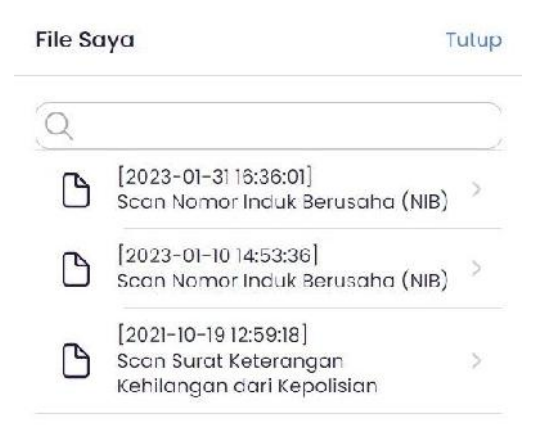

Gambar 31. File Saya

Untuk melihat data yang telah pengguna *upload* Silahkan pilih "**salah satu nama file**" .

#### **7. Regulasi**

Menu regulasi berfungsi untuk melihat peraturan/ undang-undang yang berlaku dalam melakukan pengajuan permohonan perizinan, seperti berikut tampilan menu regulasi :

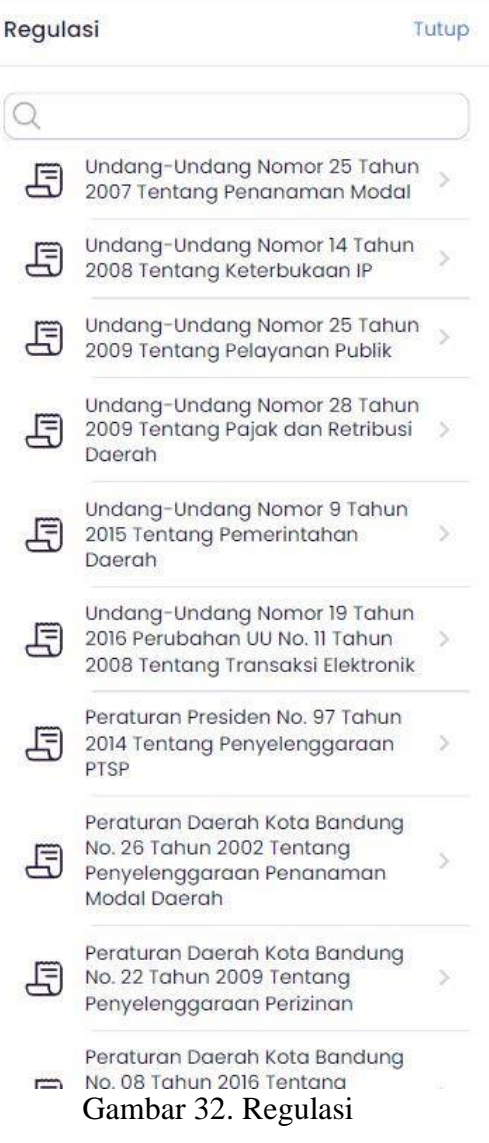

### **8. Call Center**

Menu *call center* berfungsi untuk melihat *call center*. Seperti berikut tampilan menu *call center* :

Call Center Tutup Alamat Kantor  $\left[ \right. \circ$ Jl Cianjur 34 Bandung Call Center  $\bigcirc$  08II - 2075 - 999  $0811 - 2079 - 555$ Whatsapp  $\begin{array}{|c|c|c|c|}\hline \textbf{0} & 0811 & -2075 & -999 \\ \hline 0811 & -2079 & -555 \\ \hline \end{array}$ Instagram mstagram<br>@ @dpmptsp.bdg Email ⊠ dpmptsp@bandung.go.id Twitter @dpmptsp\_bdg Facebook @dpmptsp\_bdg Youtube  $\mathbf{E}$ DPMPTSP Kota Bandung Website Website<br>dpmptsp.bandung.go.id

## Gambar 33. Call Center

Pengguna dapat menghubungi *call center* kami melalui menu *call center* ini.

#### **9. Syarat dan Prosedur**

Menu syarat dan prosedur berfungsi untuk melihat syarat dan prosedur dalam melakukan pengajuan permohonan perizinan. Seperti berikut tampilan menu syarat dan prosedur :

Syarat dan Prosedure

Tutup

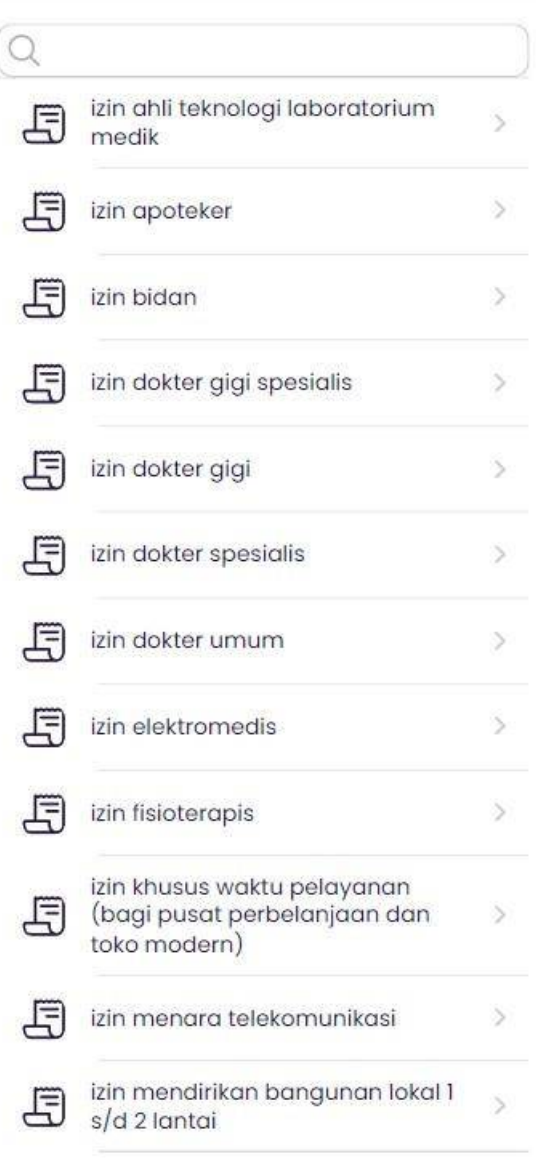

#### Daftar Persyaratan

#### Perijinan Baru

- · Scan Surat Permohonan Praktik di Fasilitas Kesehatan
- · Scan e-KTP Pemohon atau Surat Keterangan Tinggal Sementara (SKTS) di Kota Bandung dan Surat Keterangan dari Dinas Kesehatan Setempat
- · Scan NPWP Pemohon
- · Pas Photo Berwarna (FORMAT: JPG/PNG) latar merah
- · Scan Surat Keterangan Sehat Fisik dari dokter yang memiliki Surat Izin Praktik
- · Scan Photo copy Ijazah yang dilegalisir
- · Scan Photo copy STR yang dilegalisir oleh MTKI atau MTKP dan masih berlaku / e-STR (STR elektronik ber OR Code)
- · Scan Surat Rekomendasi dari Organisasi Profesi Patelki cabang Kota Bandung
- · Scan Surat Izin Praktik (SIP ATLM) bagi yang telah memiliki
- · Scan Surat Pernyataan tidak keberatan/izin dari pimpinan tempat bekerja bagi PNS/TNI/POLRI/BUMN/Badan Hukum
- · Scan Photo copy Izin Operasional Fasilitas Kesehatan tempat berpraktik
- · Scan Surat Keterangan bekerja dari Fasilitas Pelayanan Kesehatan yang bersangkutan
- \* Scan bukti Surat Pengesahan Dokumen dari Dinas Kesehatan Kota Bandung

#### Pencabutan Perijinan

· Scan Surat Permohonan Pencabutan Surat Izin

#### Gambar 34. Syarat dan Prosedur

Pada menu syarat dan prosedur pengguna dapat melihat daftar persyaratan dalam melakukan permohonan perizinan.

#### **10. QRcode Scaner**

Menu *QRcode Scaner* berfungsi untuk melakukan *scan barcode*. Seperti berikut tampilan menu *QRcode scaner* :

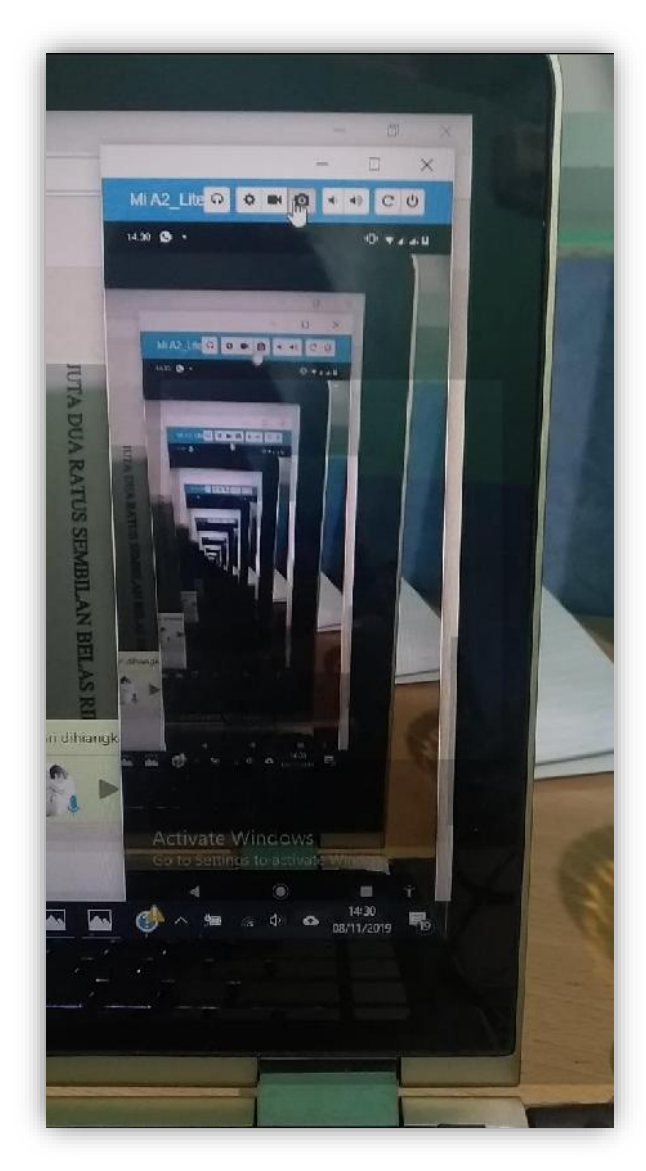

Gambar 35. QRcode Scaner

# **11. Permohonan Saya**

Menu permohonan saya berfungsi untuk menampilkan daftar perizinan yang sudah diajukan oleh pemohon. Berikut tampilan menu permohonan saya :

|                            | Permohonan                                                                                               |                                                                                         |                        |
|----------------------------|----------------------------------------------------------------------------------------------------|-----------------------------------------------------------------------------------------|------------------------|
|                            | Pengajuan Saya                                                                                           |                                                                                         | Pengajuan Izin Selesai |
| Tanggal                    | $: 12 - 04 - 2023$                                                                                       |                                                                                         |                        |
| No Register                |                                                                                                    |                                                                                         |                        |
| Resi                       | : Anda belum mendapatkan<br>Nomor Resi karena kelengkapan                                                |                                                                                         |                        |
|                            | perizinan yang anda ajukan<br>belum lengkap                                                              |                                                                                         |                        |
| Jenis<br>Layanan           | : Perijinan Baru                                                                                         |                                                                                         |                        |
| Izin                       | : Izin Penyelenggaraan Reklame<br>Insidentil                                                             |                                                                                         |                        |
| Kelengkapan: Belum Lengkap |                                                                                                    |                                                                                         |                        |
| Tanggal                    | $:06-04-2023$                                                                                            |                                                                                         |                        |
| No Register                |                                                                                                    |                                                                                         |                        |
| Resi                       | : Anda belum mendapatkan<br>Nomor Resi karena kelengkapan<br>perizinan yang anda ajukan<br>belum lengkap |                                                                                         |                        |
| Jenis                      | : Perijinan Baru                                                                                         |                                                                                         |                        |
| Layanan                    |                                                                                                    |                                                                                         |                        |
| $l\overline{z}$ in         | : Izin Penyelenggaraan Reklame<br>Permanen Di Halaman Persil Dan<br>Di Bangunan                          |                                                                                         |                        |
| Kelengkapan: Belum Lengkap |                                                                                                    |                                                                                         |                        |
| Tanggal                    | $: 06 - 04 - 2023$                                                                                       |                                                                                         |                        |
| No Register                |                                                                                                    |                                                                                         |                        |
| Resi                       | ab ma lanz                                                                                               | : Anda belum mendapatkan<br>Nomor Resi karena kelengkapan<br>perizinan yang anda ajukan |                        |
|                            | Permohonan                                                                                               | Inbox                                                                                   | Antrign                |

Gambar 36. Permohonan Saya

Untuk perizinan yang telah lengkap data dan persyaratannya ditandai dengan tulisan "**Lengkap**" dan terdapat nomor 'Resi' dan pada saat diklik perizinannya terdapat tulisan "**Cetak Resi**" yang berfungsi untuk mencetak resi pendaftaran. Sedangkan untuk permohonan izin yang belum lengkap data dan persyaratannya terdapat tanda "**Belum Lengkap**" serta belum terdapat nomor 'Resi'. Untuk melengkapi data – data dan persyaratan tekan tombol "**Lengkapi Data**". Atau tekan tombol "**Hapus**" untuk menghapus Permohonan Perizinan. Sedangkan Nomor 'Resi Pendaftaran' akan muncul nomornya ketika izin sudah selesai di proses.

#### **12. Inbox**

Menu *inbox* berfungsi untuk melihat *inbox* pengajuan perizinan. Berikut tampilan menu *inbox* :

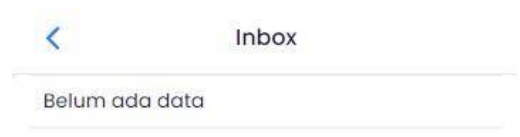

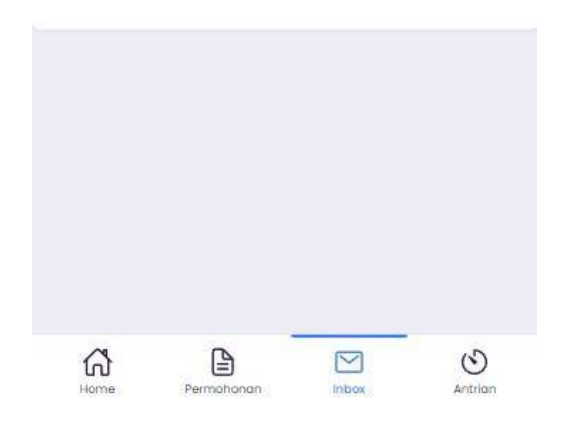

Gambar 37. Inbox

# **13. Akun**

Menu akun berfungsi untuk merubah data identitas akun *login,* seperti ubah *profile*. ubah *password* dan *LogOut Aplikasi*. Seperti berikut tampilan menu akun :

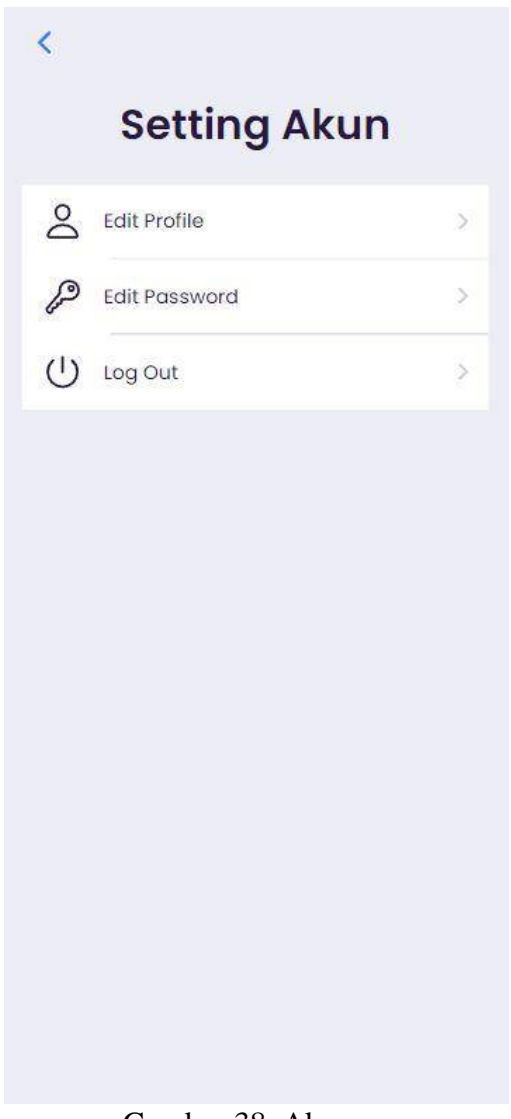

Gambar 38. Akun

Untuk merubah *profile* tekan ubah *profile*, merubah *password* tekan ubah *password* dan untuk keluar dari akun *login* tekan *logOut*.

## **14. Antrian**

Menu antrian berfungsi untuk mengambil antrian, melihat jumlah dan kouta antrian, terdapat 2 (dua) jenis antrian yaitu antrian DPMPTSP dan antrian MPP. Seperti berikut tampilan menu antrian :

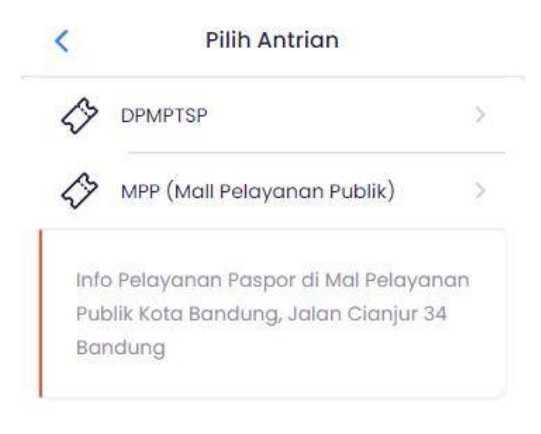

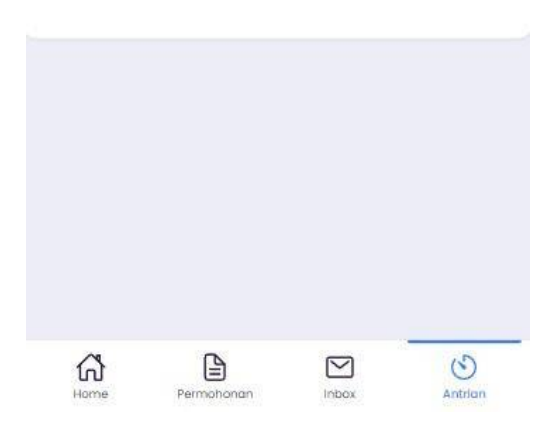

# Gambar 39. Pilih antrian

Untuk mengambil antrian, pilih salah satu jenis antrian yang anda inginkan, maka akan tampil atrian yang anda pilih seperti gambar berikut :

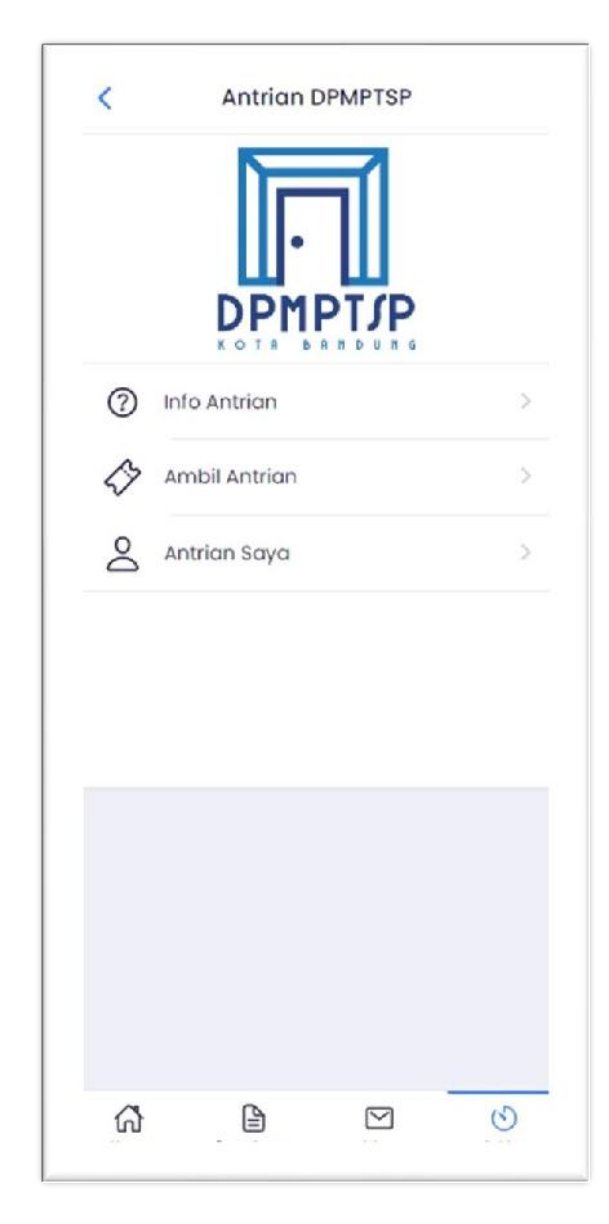

Gambar 40. Antrian DPMPTSP

Selanjutnya pilih menu  $\frac{3}{2}$  Ambil Antrian<br>ambil antrian, maka akan tampil menu ambil antrian

seperti gambar berikut :

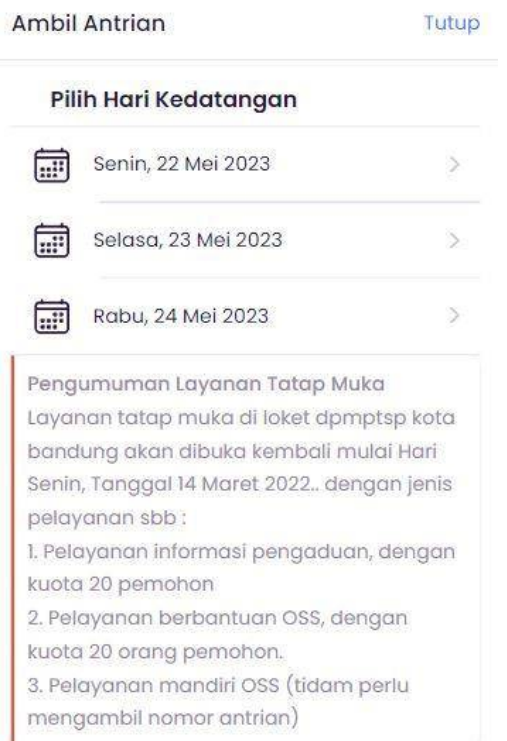

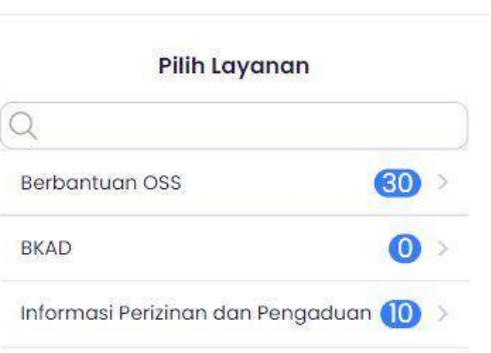

Tutup

Ambil Antrian

### Gambar 41. Pilih hari kedatangan dan pilih layanan

Pilih hari kedatangan dan pilih layanan sesuai yang anda inginkan, terdapat juga kouta antrian perhari pada setiap jenis layanan, setelah pilih layanan maka akan tampil menu antrian saya seperti gambar berikut :

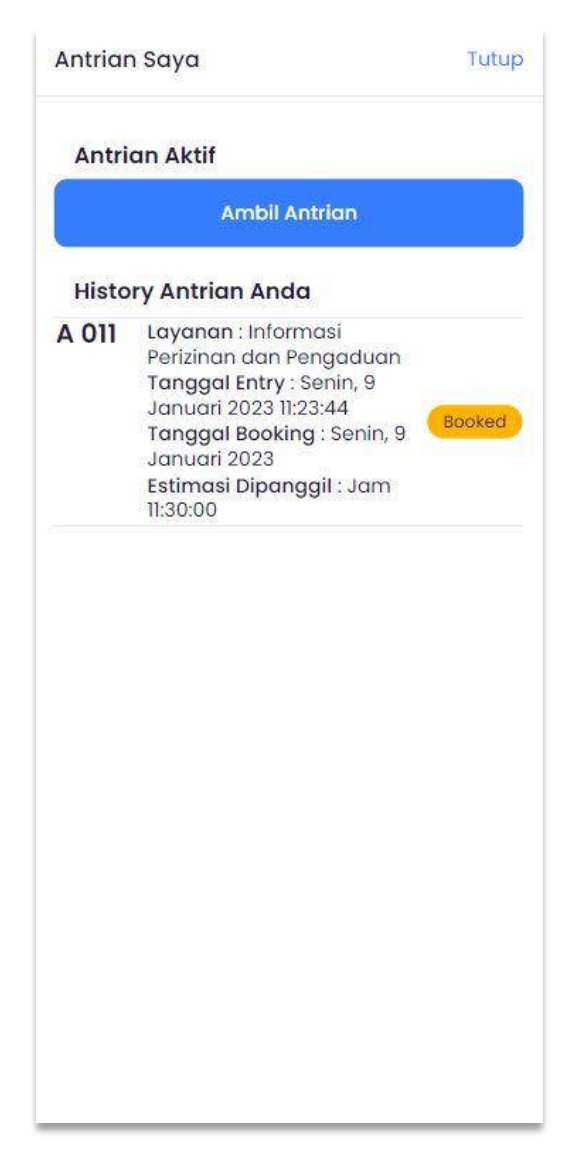

Gambar 42. Antrian saya

Pilih tombol **untuk mengambil antrian** untuk mengambil antrian, anda juga dapat melihat history antrian anda. Untuk melihat info antrian anda bisa pilih menu info anrian maka akan muncul tampilan seperti berikut :

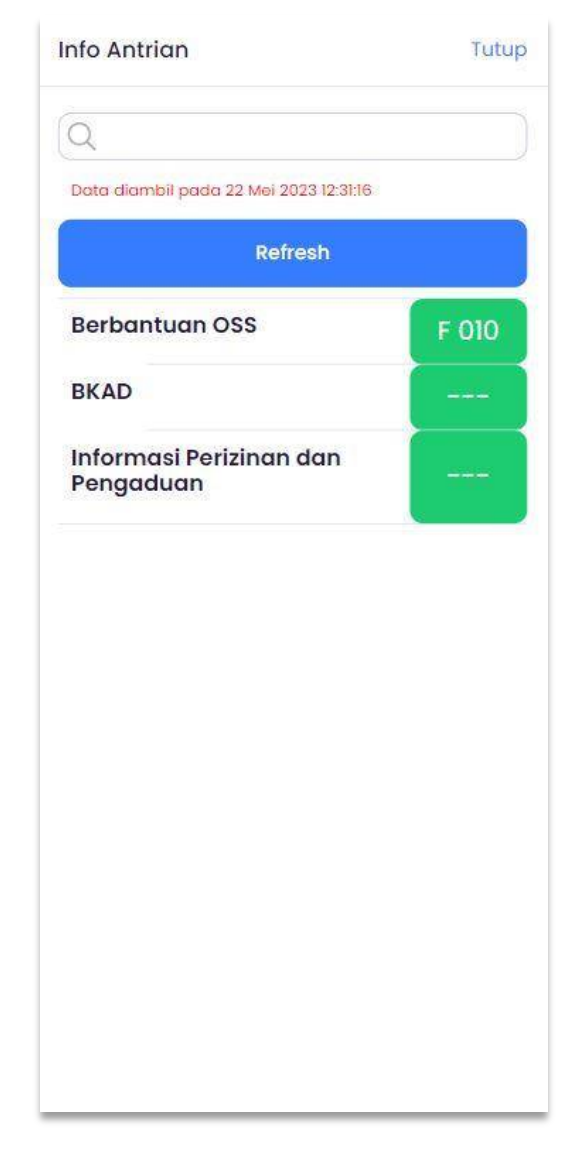

Gambar 43. Info antrian

Menampilkan informasi antian saat ini, terdapat info jenis layanan apa saja dan nomor antrian

yang sedang berjalan, untuk memperbarui klik tombol **maka** maka otomatis tampilan antrian akan terbaru.